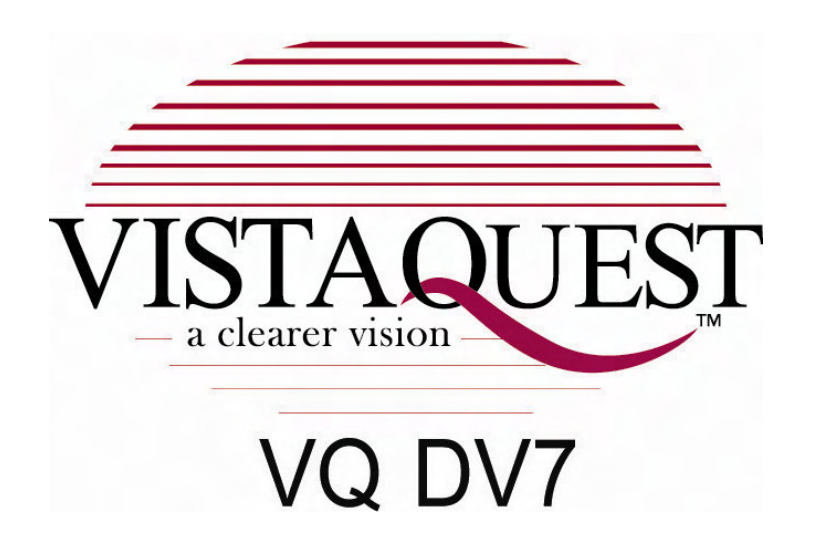

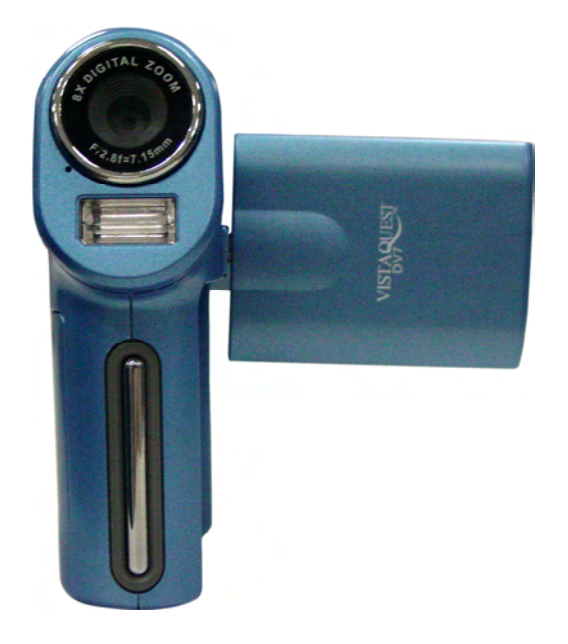

# **User's Manual**

110707

For customers in North and South America

## **For customers in USA**

This device complies with Part 15 of the FCC rules. Operation is subject to the following two conditions:

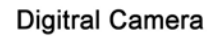

**Tested To Comply** With FCC Standards

FOR HOME OR OFFICE USE

- (1) This device may not cause harmful interference.
- (2) This device must accept any interference received, including interference that may cause undesired operation.

## **For customers in Canada**

This Class B digital apparatus meets all requirements of the Canadian Interference-Causing Equipment Regulations.

For customers in Europe

"CE" mark indicates that this product complies with the European requirements for safety, health, environment and customer protection. "CE" mark DVs are intended for sales in Europe.

## **Table of Contents**

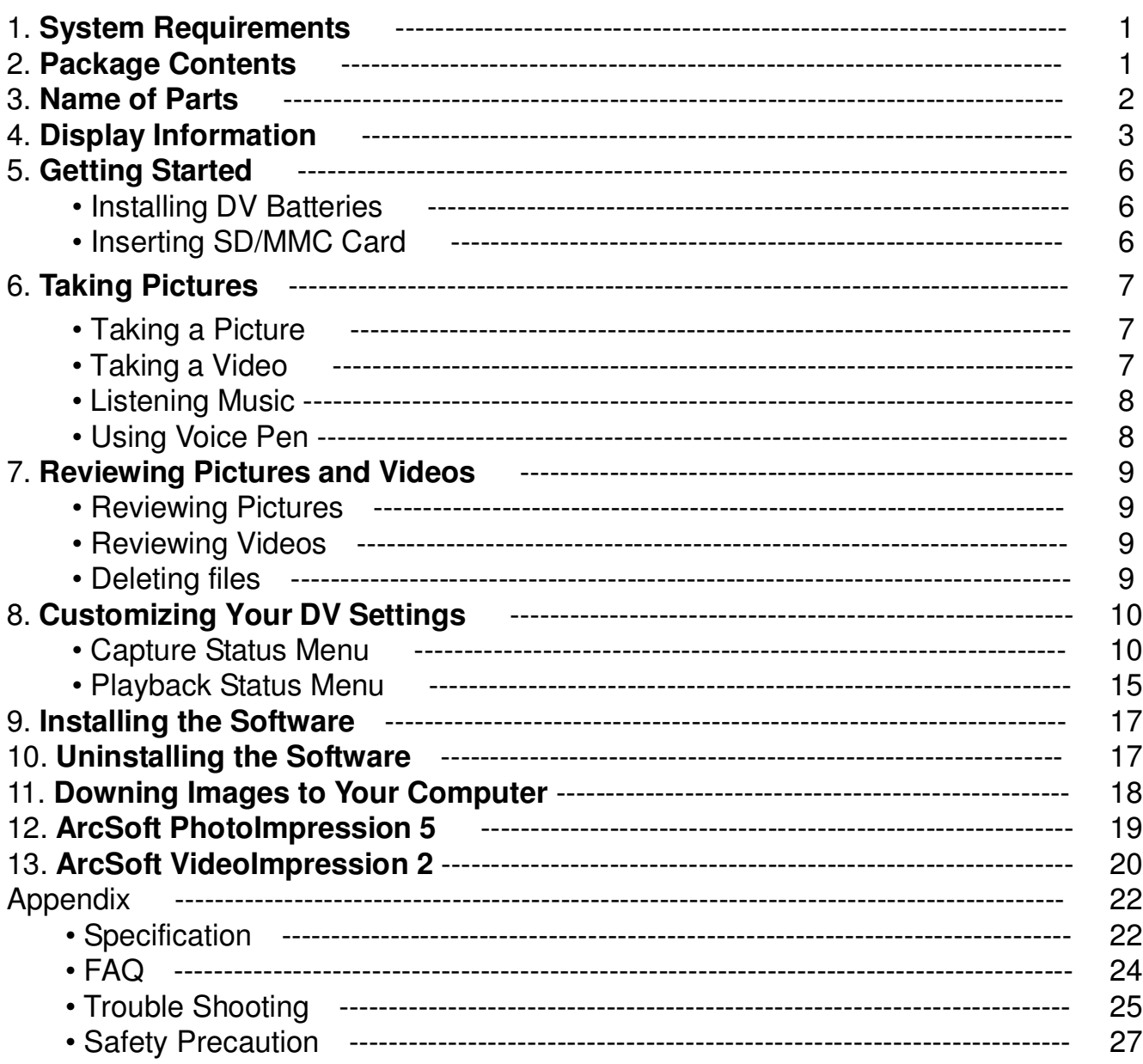

## **1. System Requirements**

- Personal computer, laptop, desktop, or IBM compatible with Pentium 166 MHz minimum, and with an active USB (Universal Serial Bus) port.
- Windows 2000 / XP / Vista, CD ROM drive, color monitor, mouse and keyboard.
- Color printer for printing color pictures.
- For transferring still images via the Internet, or for video conferencing, your computer must have a modem and communication software for Internet connection.

## **2. Package Contents**

Make sure that all of the items shown below are included with your DV.

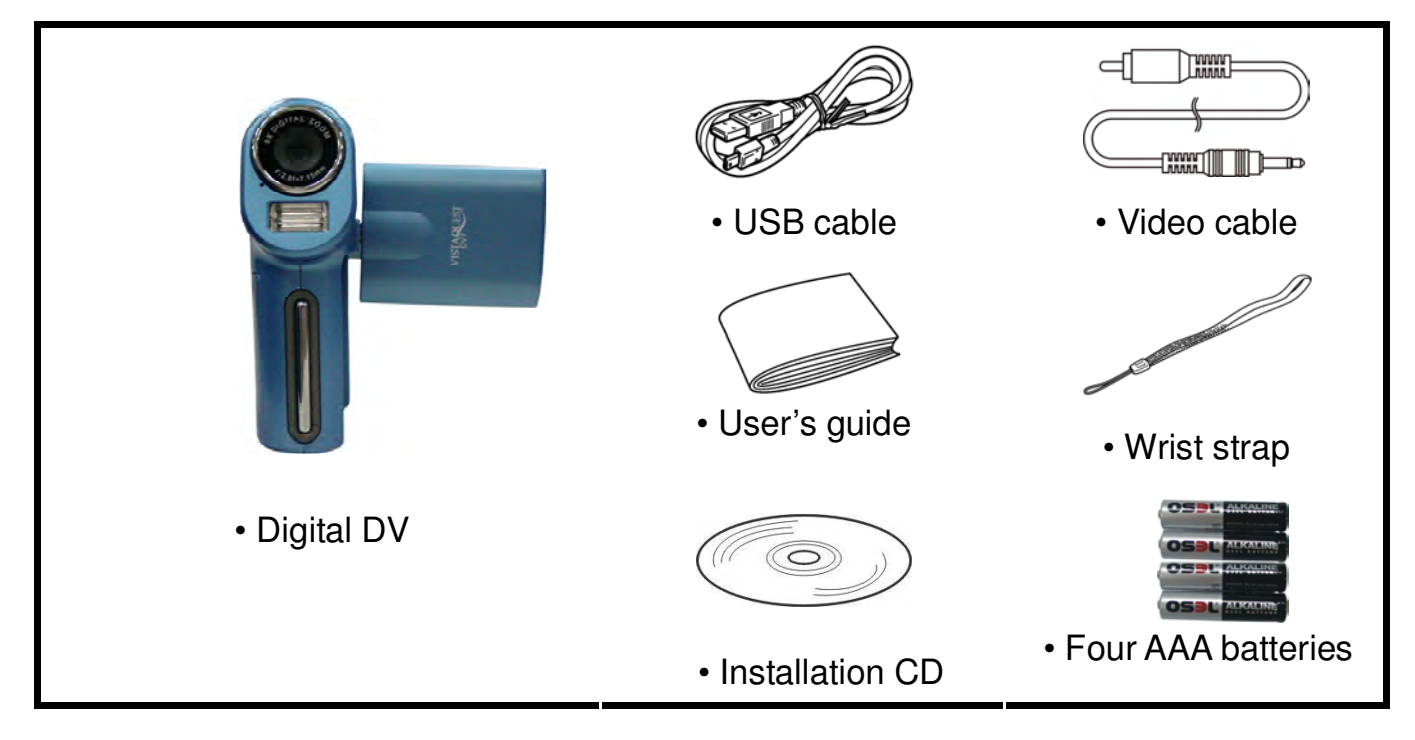

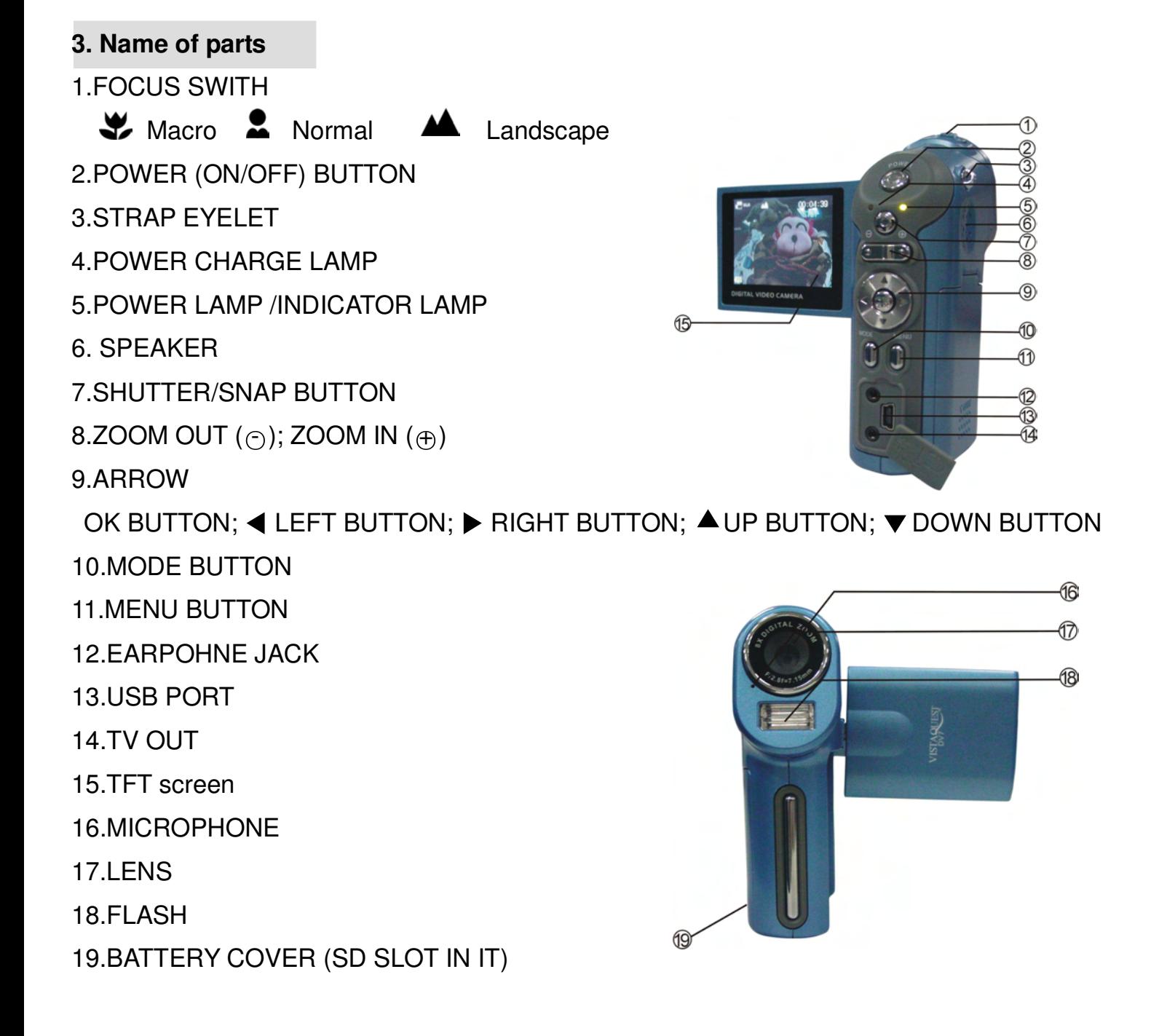

## **4. Display Information**

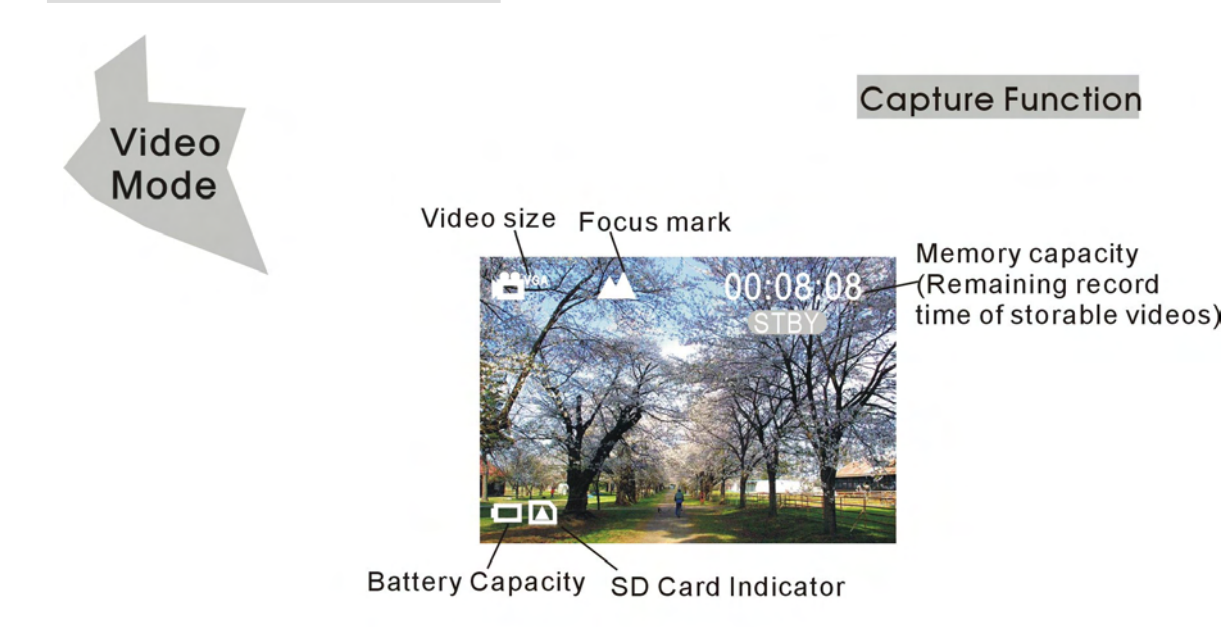

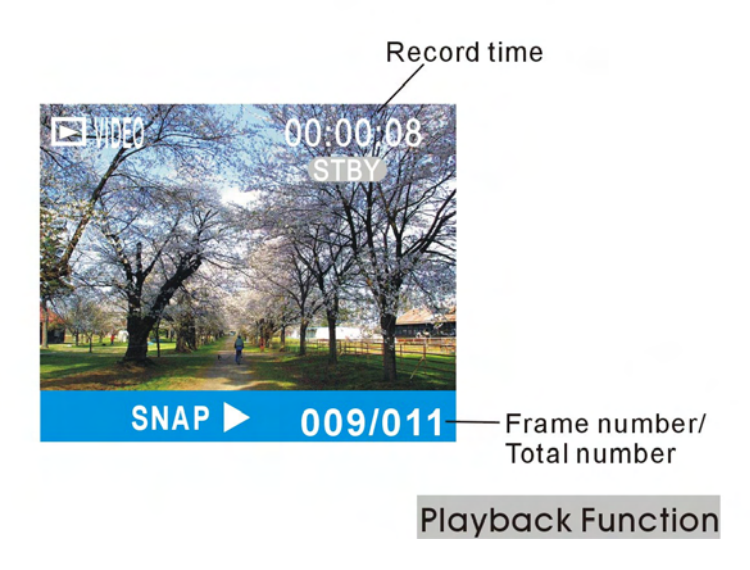

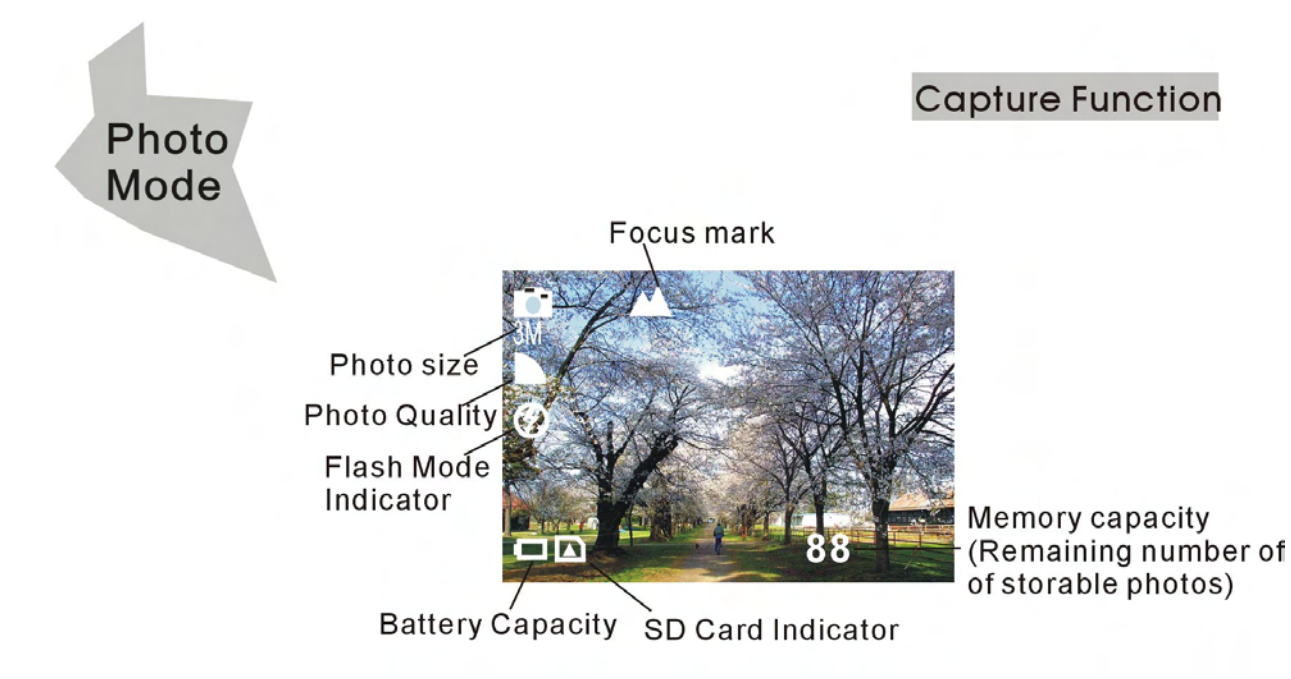

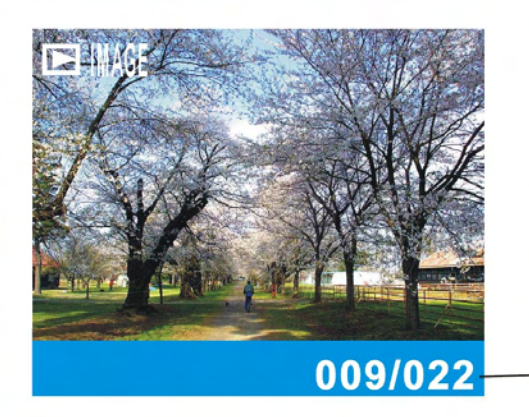

Frame number/ Total number

**Playback Function** 

- 4 -

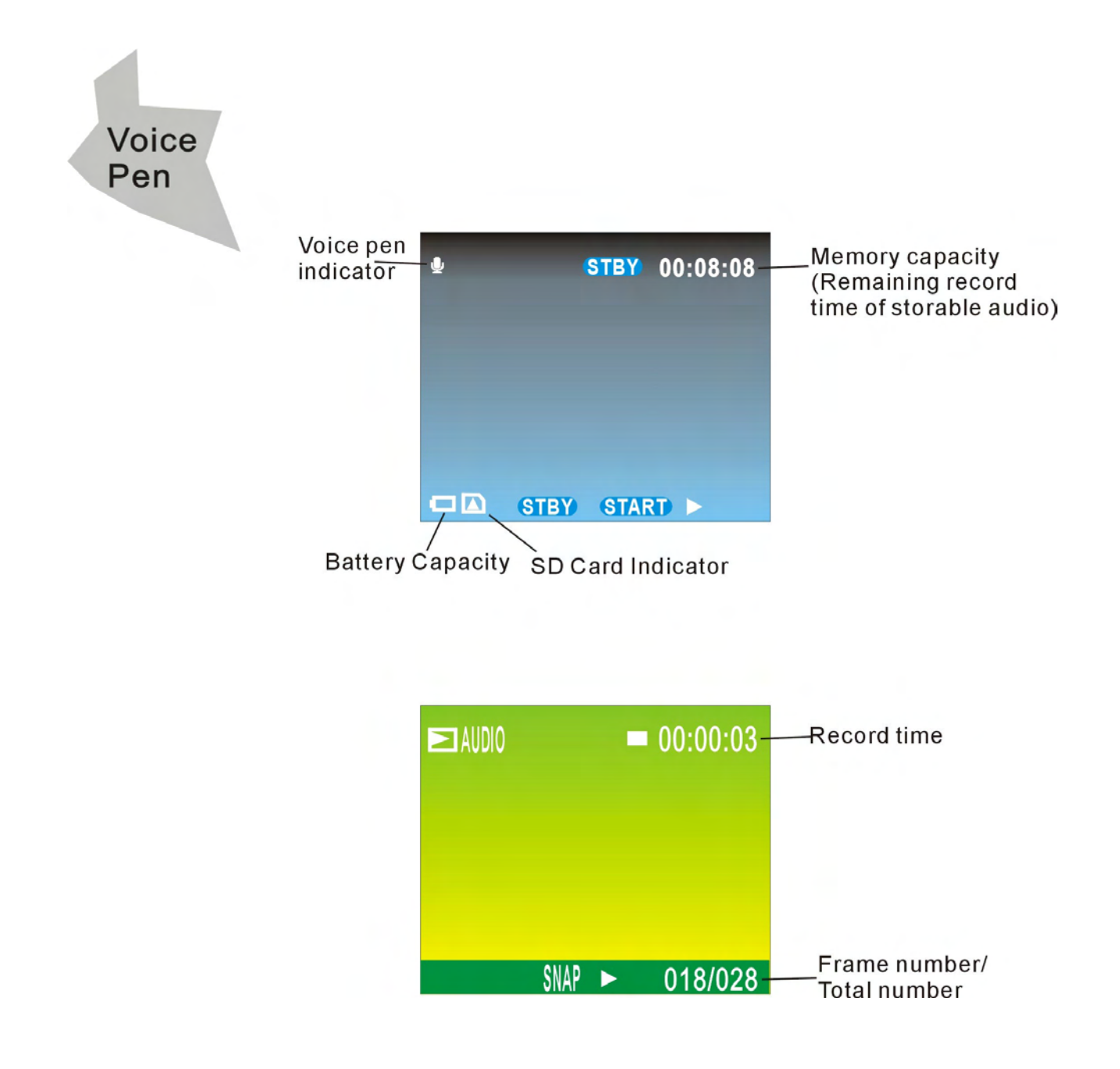

## **CAUTION**

Please install the DV7 driver before using your DV7 with a PC. The best way to transfer picture to the PC is using the Mass Storage mode to copy all your pictures.

## **• Installing DV Batteries:**

- 1.Slide open the battery compartment cover by pressing the place as shown on the right side.
- 2.Insert four AAA-size alkaline batteries with positive (+) and negative (-) poles matching the directions indicated inside the battery cover.

3.Close the battery cover.

## **• Inserting SD/MMC Card:**

This DV offers SD/MMC card for storing files:

**SD Card -** Optional SD cards provide removable, reusable storage for pictures and videos. Store as many pictures as you like, depending on the size of the card.

## **CAUTION:**

**• The card can only be inserted one way; forcing it may damage the DV or card. Do not insert or remove a card when power is on.**

- 1.Turn the DV off.
- 2.Position the card as shown. Push the card into the slot until it hooks up.
- 3.To remove the card gently push the card until it get released from the hooking mechanism. After it has pooped out pull it out completely.
- **Note:** 1.If the SD card is present in the DV and then the picture/ video will save in the SD card.
	- 2.If the "CARD FULL !!!" warning message shows on the TFT screen, it means the SD card is full. Please remove the memory and insert a new one.

Download from Www.Somanuals.com. All Manuals Search And Download.

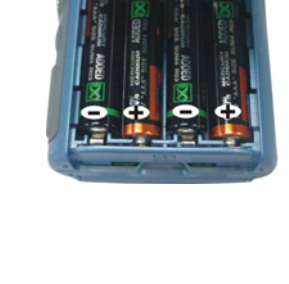

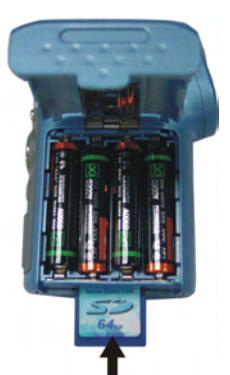

- 6 -

## **6. Taking Pictures**

## **• Taking a Video**

1.Turn on the DV by pressing the power button and then start screen appears.

2. The TFT screen will display  $\mathbf{r}$  (default ).

3.View the subject through the TFT screen.

4.Press the **shutter** button to take a video; Press the shutter button again to stop recording. Note: 1.Use < to change the video size; Use > to adjust the white balance.

2.During recording, user can press the zoom in or zoom out button for zoom in/out.

3.The video resolution is VGA (640 X 480) and CIF (320 x240).

4.Be careful not to contact the microphone while recording.

5.The maximum length of an individual video clip depends on memory size. Use a higher capacity SD card will record longer movie clip.

6.Video recording stops automatically when memory is full.

7.Flash Strobe will be deactivated at this mode.

## **• Taking a Photo**

1. Press the mode button once and you will see the icon  $\Box$  shows on the TFT screen.

2.View the objects through the TFT screen.

3.Press the shutter button to take the photo.

**Note:** 1.How to avoid the blurry shots? After pressing down shutter button, keep your hands steady

for about 2 seconds to get the best result.

2.Use  $\blacktriangleleft$  to change the photo size; Use  $\blacktriangleright$  to adjust the white balance; Use  $\blacktriangle$  to adjust the flash; Use  $\blacktriangledown$  to capture three continuous photos or take the photo in self-timer mode.

3.User can press the zoom in or zoom out button for zoom in/out.

**Note:** 1.The image will shows grainier as the image is digitally zoomed.

2.Digital Zoom is automatically turned off when the photo or video is captured.

- 7 -

3.All white balance options will turn back default settings when the DV is turned off.

## **• listening Music**

- 1. Press the mode button twice and you will see the icon  $\Box$  shows on the TFT screen.
- 2.Press the ok button to play/pause the music; press zoom in or zoom out button to adjust volume.
- 3.Press the menu button to stop playing and then press mode button to switch to voice pen mode.

## **• Using voice pen**

1. Press the mode button three times and you will see the icon  $\mathbb Q$  shows on the TFT screen.

2.Press the shutter button to record voices; press the shutter button again to stop recording.

## **7. Reviewing videos/photos/voice**

Press the ok button to enter playback mode and you will see the videos/photos/voice in thumbnail mode. When you use  $\blacktriangleleft \blacktriangleright$  (to jump previous/next file) or  $\blacktriangleleft \blacktriangleright$  (to jump previous/ next page)to select the file, the file type will shows on the left-up corner. Just press the ok button to view the file in the whole TFT screen, at this time you can use  $\blacktriangleleft\blacktriangleright$  to select next file. Press the ok button again to return to thumbnail mode. Press the mode button to exit playback mode. 1.Reviewing Videos (MPEG4)

Press the shutter button to play/pause the playing; press the menu button to stop video playing and then press the mode button to exit reviewing mode.

## 2.Reviewing Photos (JPG)

In this mode you can use zoom in and zoom out buttons to zoom the photo. And then press the ok button, you will fours yellow arrows shows on the TFT screen, press  $\blacktriangle \blacktriangledown \blacktriangle \blacktriangleright$  view different parts of the photo, press the ok button again to view the photo in original size.

## 3. Reviewing Voice (WAV)

Press the shutter button to play/pause the playing; and then press the mode button to exit reviewing mode.

### **• Deleting files**

When in playback status, you can press the menu button to active the playback menu. Press the  $\blacktriangle$  or  $\nabla$  button to select the icon  $\bigodot$  and you will see the icon in blue, this time press the ok or  $\blacktriangleright$  button to enter the submenu, press the  $\blacktriangle$  or  $\nabla$  button to select erase one or erase all (The selected one in blue ground). Then press the ok button to confirm. You will see a dialogue box. Use < > button to select ok or cancel option (The selected one in red ground). After select the option, press the ok button to confirm. Then press the mode button to exit the playback mode.

- 9 -

## **8. Customizing Your Camera Settings**

## **\* Capture Status Menu [MENU BUTTON]**

When user in video/photo mode. Press the **Menu** button can turn ON/OFF function menu. Use A and  $\blacktriangledown$  buttons to select items, press the ok button or  $\blacktriangleright$  to enter each item. Use A and  $\nabla$  to select the item, press the  $\blacktriangleleft$  button to return to sub menu, press the ok button to confirm the setting. Press the mode button to return to capture status.

## **[Video mode] [video format]**

You can change the video size (excluding videos) settings to suit your purpose.

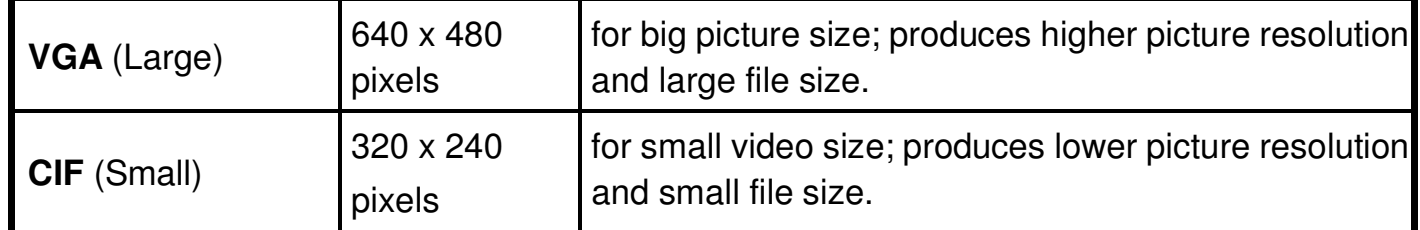

# **[Exposure Value]**

Exposure compensation allow you change the exposure setting manually to adjust for the lighting of your subject. This feature helps to improve better results when recording a backlit subject, a strongly lit subject indoors, or a subject that is against a dark background.

- The settings can be adjusted in 1/2 steps within the range –2EV ~ +2EV.
- You can check the result of the compensation by viewing the image on the LCD monitor.

# **[White Balance]**

When the white balance is set to match the light source, the camera can take picture more accurately.

 $-10-$ 

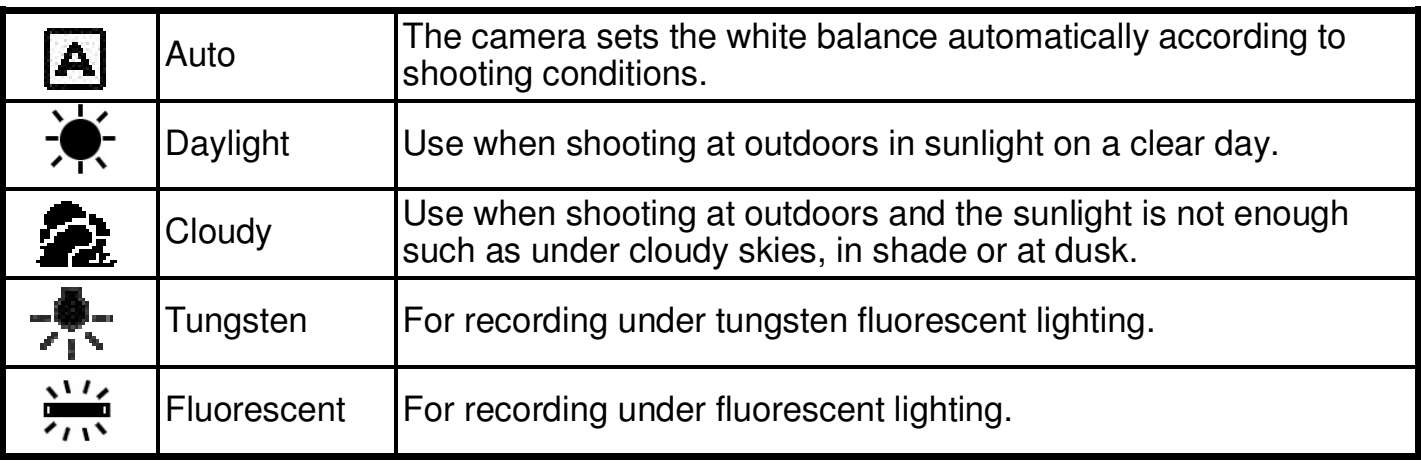

![](_page_13_Picture_1.jpeg)

You can change the video size (excluding videos) settings to suit your purpose.

![](_page_13_Picture_392.jpeg)

# **[Quality]**

![](_page_13_Picture_393.jpeg)

- 11 -

## **[Camera mode]**

![](_page_14_Picture_468.jpeg)

![](_page_14_Picture_2.jpeg)

Exposure compensation allow you to change the exposure setting manually to adjust for the lighting of your subject. This feature helps to improve better results when recording a backlit subject, a strongly lit subject indoors, or a subject that is against a dark background.

- The settings can be adjusted in  $1/2$  steps within the range  $-2EV \sim +2EV$ .
- You can check the result of the compensation by viewing the image on the LCD monitor.

# **[White Balance]**

When the white balance is set to match the light source, the camera can take picture more accurately.

![](_page_14_Picture_469.jpeg)

![](_page_15_Picture_372.jpeg)

# **[Color Mode]**

![](_page_15_Picture_373.jpeg)

## **[Setup] Settings**

When user in video/photo mode. Press the **Menu** button can turn ON/OFF function menu. Use  $\blacktriangleleft$  or  $\blacktriangleright$  buttons to enter setup menu, use  $\blacktriangle$  and  $\nabla$  buttons to select items, press the ok button or  $\blacktriangleright$  to enter each item. Use  $\blacktriangle$  and  $\nabla$  to select the item, press the  $\blacktriangleleft$  button to return to sub menu, press the ok button to confirm the setting. Press the menu button to return to capture status.

![](_page_15_Picture_374.jpeg)

# **[Date]**

Use  $\triangle$  and  $\nabla$  buttons to adjust the date; Use  $\blacktriangleleft$  or  $\blacktriangleright$  buttons to advance to next setting.

![](_page_16_Picture_0.jpeg)

Use  $\triangle$  and  $\nabla$  buttons to adjust the time; Use  $\blacktriangleleft$  or  $\blacktriangleright$  buttons to advance to next setting.

![](_page_16_Picture_291.jpeg)

![](_page_16_Picture_4.jpeg)

To format the flash memory or SD card**.**

![](_page_16_Picture_7.jpeg)

# **[Frequency]**

![](_page_16_Picture_292.jpeg)

**[Power Saving] The DV will power off if you do not do any operation at the following times.**

![](_page_16_Picture_293.jpeg)

- 14 -

![](_page_17_Picture_442.jpeg)

![](_page_17_Picture_1.jpeg)

# **[USB Mode]**

![](_page_17_Picture_443.jpeg)

Please do not connect the USB cable with the direct printer until you choose Direct print mode.

![](_page_17_Picture_5.jpeg)

## **[Version]**

## **\* Playback Status Menu [MENU BUTTON]**

When user in video/photo/voice pen mode. Press the **OK** button to enter playback mode. Then press the menu button can turn ON/OFF function menu. (If you press  $\blacktriangleleft$  or  $\blacktriangleright$  first, you will switch to advance setting) Use  $\triangle$  and  $\nabla$  buttons to select items, press the ok button or  $\blacktriangleright$ to enter each item. Use  $\blacktriangle$  and  $\nabla$  to select the item, press the  $\blacktriangleleft$  button to return to sub menu, press the ok button to confirm the setting. Press the mode button to return to playback status.

- 15 -

![](_page_18_Picture_0.jpeg)

# **[Erase]**

Delete item allow user to erase current or all the stored images from the memory.

![](_page_18_Picture_158.jpeg)

# **[Slide Show]**

![](_page_18_Picture_159.jpeg)

# **[Print]**

![](_page_18_Picture_160.jpeg)

## **9. Installing Your Software**

### **• Installing Software**

- 1.Insert installation CD into the CD-ROM drive and the installation CD menu should appear.
- 2.When you see the following screen, choose

"**ArcSoft Software Suite**" to install the software.

- 3.Follow the instructions on screen.
- 4.Installed software will automatically create

**Application CD** VISTAQUEST VQ DV7 **Arcsoft Software User's Manua** 

"**VideoImpression 2**" or "**PhotoImpression 5**" icon on your desktop.

### **10. Uninstalling Software**

The following instruction will guide you to uninstall (remove) software from computer.

## • **Uninstalling Software**

- 1.Click "Start" from the task bar and choose "Settings" -> "Control Panel". (For Windows XP: "Start" -> "Control Panels")
- 2.Double click "Add/Remove Programs".
- 3.Select the program to be uninstalled: "ArcSoft Software Suite".
- 4.Click on "Remove Program" (For Windows 2000/XP: Change /Remove") and then "OK".

## **11. Downloading Images to Your Computer**

- 1.Turn the DV and computer on, then connect the DV to the computer with the included USB cable.
- 2."USB Mass Storage drive" appears on the computer screen.

## **For Windows XP / Vista:**

A dialogue box with options appears as shown on the right side. The options are Play, Find/Fix/Share Images. Open folders to view files, take no action, Copy images to a folder on my computer, View a slide show of images, and etc. Please select one of them and click on "OK".

![](_page_20_Picture_5.jpeg)

## **For Windows 2000/ME/98:**

Double click on "My computer", and then double click on Removable Disk (i:) in the DCIM files. (All the photos and videos are stored here).

3. Press "Ctrl+A" on the keyboard to choose all the photos/videos, then press "Ctrl+C" to copy photos, and then open a file in the computer, press "Ctrl+V" to paste the photos.

## **12. ArcSoft PhotoImpression 5**

![](_page_21_Picture_1.jpeg)

**ArcSoft PhotoImpression 5** is a complete digital image editing application designed with real people in mind. Easy-to-use "Getting Start" guides, user-friendly UI, complete image editing functionality, give users wonderful experience to organizing, viewing, enhancing, editing, printing and sharing photos.

Click "Start" $\rightarrow$  "Program" $\rightarrow$  "ArcSoft Software Suite" $\rightarrow$  "PhotoImpression 5" to launch PhotoImpression 5 or double click PhotoImpression 5 icon on the desktop and you will see a window as the screenshot above.

Select the picture source. For example: Click "Folder" for acquiring photos from your computer. Select the file path. You can start editing them.

![](_page_21_Picture_5.jpeg)

- 1.**Get Photo** Choose how to view or acquire photos.
- 2.**Enhance** Crop, brighten, rotate, resize and modify photos.
- 3.**Create** Add clip art, special effects, frames and more.
- 4.**Project** Make calendars, photo books and greeting cards.
- 5.**Print** Print multiple images per page and multiple pages at one time.
- 6.**Send** Email photos or upload them to online photo sharing accounts.

*Note: For more detailed information, please refer to the Help of the program.*

- 19 -

## **13. ArcSoft VideoImpression 2**

![](_page_22_Picture_1.jpeg)

**ArcSoft VideoImpression 2** creates home movies and slide shows by combining existing videos, still images, exciting scene transitions, and multiple audio tracks. Though simple to use, the program provides intense and broad video editing and export options perfect for owners of digital still DVs, desktop and digital video DVs, and camcorders.

Click "Start" $\rightarrow$  "Program" $\rightarrow$  "ArcSoft Software Suite" $\rightarrow$  "VideoImpression 2" to launch VideoImpression 2 or double click VideoImpression 2 icon on the desktop and you will see a window as the screenshot above.

**Open a Project** – Let you browse the project files in the VideoImpression system folder. By "project," we mean to say a file that contains all of the

settings and each individual component on the Storyboard. When you save your work as a project, you can go back and swap components, add and remove them, alter audio, etc.

**Create a Video** – Create a new video project. You can retrieve media materials from the device connected or choose media files from system folder. You can choose video materials from your photo album as well.

**Create a Slide Show** – Create a slide show project. You can retrieve media materials from the device connected or choose media files from system folder. You can choose slide show materials from your photo album as well.

If the box "Always show this wizard when VideoImpression starts." at the bottom of the wizard is checked, the wizard will appear each time you run the program. If you'd like to skip the wizard the next time, uncheck the box.

 $-20-$ 

Select the item you desire and the picture and videos you need then you will enter the editing interface as below.

You can use the six steps in the Function Menu to create video clips and

![](_page_23_Picture_2.jpeg)

- 1. **Media** Select the videos and images that will comprise your final movie or slide show.
- 2. **Edit** Modify video and image color and adjust the duration of each movie component. Only available for video projects.
- 3. **Effects** Add neat special effect transitions between each component, or apply a pre-made theme.
- 4. **Text** Place animated text on any movie component. Only available for video projects.
- 5. **Narrate** Record audio directly from the program and add it to your movie.
- 6. **Produce** Combine all components to create your final video; save it in a variety of ways or email it to friends.

**The Storyboard** - The backbone of the creation process, it's where you assemble your movie.

**The Player** - Preview and modify your movies in this area.

**Working with Albums** - Albums let you organize your media for easy access. *Note: For more detailed information, please refer to the Help of the program.*

- 21 -

## **Appendix:**

## **Specifications**

![](_page_24_Picture_543.jpeg)

## **Specifications**

![](_page_25_Picture_323.jpeg)

### **FAQ**

## **Q1: I have noticed that the pictures I have taken are all very dark. How can I make these pictures lighter? Should I use the flash often?**

A1: Avoid taking pictures in places with little lighting. When it is cloudy, please use other means to create more light before taking pictures. We recommend using the flash function during nighttime. During the day, the flash may be too strong and the picture may come out too bright, thus use it only during the night.

## Q2: After I am done taking a picture, it takes a while for the picture to come up on the **TFT screen. Is there something wrong with my DV?**

A2: No, with the DV, if you select a larger picture size, it will take longer for it to come up on the TFT screen. So if you want to speed things up, please select a smaller picture size. (M picture size is recommend)

## **Troubleshooting**

![](_page_27_Picture_390.jpeg)

![](_page_28_Picture_392.jpeg)

![](_page_29_Picture_552.jpeg)

![](_page_30_Picture_388.jpeg)

©2007 VistaQuest Corporation · www.vistaquestusa.com

- 28 -

Free Manuals Download Website [http://myh66.com](http://myh66.com/) [http://usermanuals.us](http://usermanuals.us/) [http://www.somanuals.com](http://www.somanuals.com/) [http://www.4manuals.cc](http://www.4manuals.cc/) [http://www.manual-lib.com](http://www.manual-lib.com/) [http://www.404manual.com](http://www.404manual.com/) [http://www.luxmanual.com](http://www.luxmanual.com/) [http://aubethermostatmanual.com](http://aubethermostatmanual.com/) Golf course search by state [http://golfingnear.com](http://www.golfingnear.com/)

Email search by domain

[http://emailbydomain.com](http://emailbydomain.com/) Auto manuals search

[http://auto.somanuals.com](http://auto.somanuals.com/) TV manuals search

[http://tv.somanuals.com](http://tv.somanuals.com/)